# Kā uzlikt E-pasta automātiskās atbildes

- [E-pasta automātiskās atbildes iestatīšana MS Outlook](#page-0-0)
- [E-pasta automātiskās atbildes iestatīšana webmail.rsu.lv](#page-1-0)

Dodoties atvaļinājumā vai atrodoties ilgākā prombūtnē, kuras laikā jums būs ierobežota piekļuve e-pastam - svarīgi ir uzlikt E-pasta automātiskās atbildes.

## <span id="page-0-0"></span>E-pasta automātiskās atbildes iestatīšana - MS Outlook

1.Programmā MS Outlook atveriet sadaļu "File"

2. Atveriet sadaļu

"Automatic Replies"

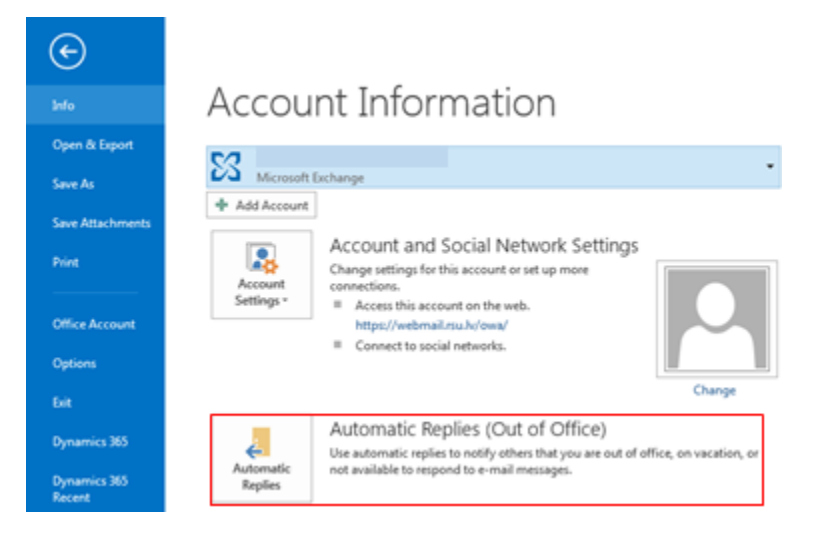

3. Atzīmējiet

- "Send automatic replies"
- 4. Izvēlieties laika posmu, kurā sūtīt automātisko paziņojumu

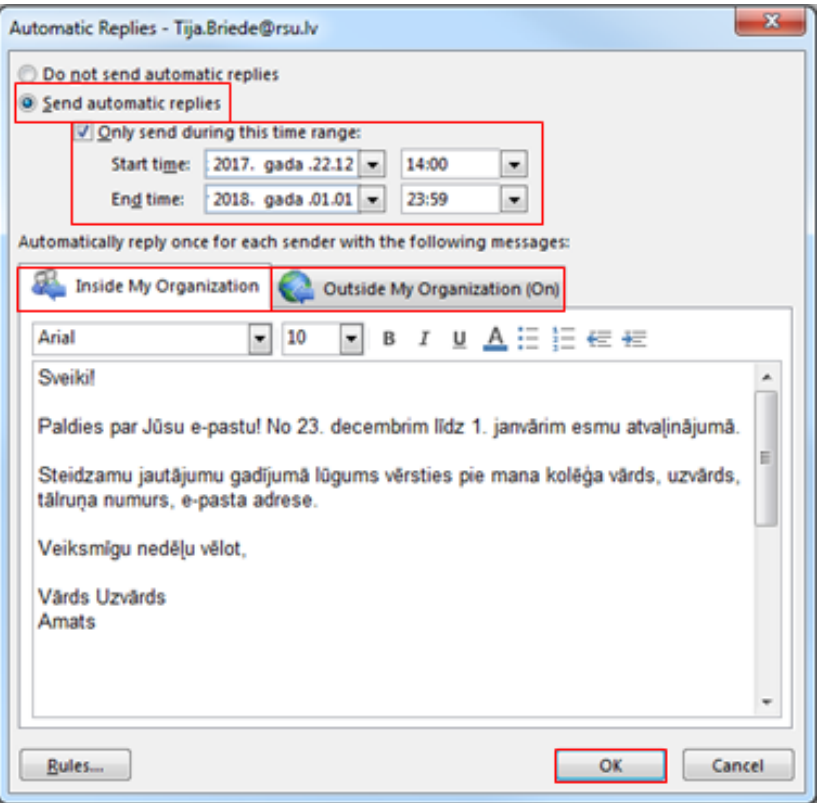

#### 5. Sadaļā

"Inside My Organization" ievadiet nepieciešamo automātiskā teksta paziņojumu, ko saņems kolēģi ar @[rsu.lv](http://rsu.lv) e-pasta adresēm.

6. Sadaļā

"Outside My Organization" ievadiet nepieciešamo automātiskā teksta paziņojumu, ko saņems visi, kam nav e-pasta adrese @[rsu.lv](http://rsu.lv).

7. Kad nepieciešamā informācija norādīta, spiediet "Ok"

## <span id="page-1-0"></span>E-pasta automātiskās atbildes iestatīšana - [webmail.rsu.lv](http://webmail.rsu.lv)

- 1. Autorizējieties savā RSU e-pasta kontā vietnē [webmail.rsu.lv](http://webmail.rsu.lv)
- 2. Spiediet uz opciju simbolu loga augšējā labajā stūrī
- 3. Izvēlieties "Automātiskās atbildes"

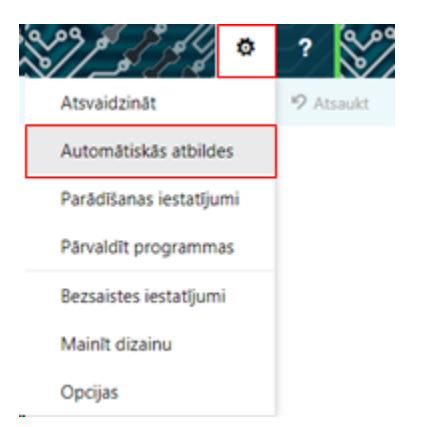

4. Atzīmējiet "Sūtīt automātiskās atbildes"

- 5. Atzīmējiet "Sūtīt atbildes tikai šajā laika periodā"
- 6. Izvēlieties laika posmu, kurā sūtīt automātisko paziņojumu

7. Sadaļā "Katram sūtītājam, kas atrodas manā organizācijā, vienreiz nosūtīt atbildi ar šādu ziņojumu:" ievadiet nepieciešamo automātiskā teksta paziņojumu, ko saņems kolēģi ar @[rsu.lv](http://rsu.lv) e-pasta adresēm.

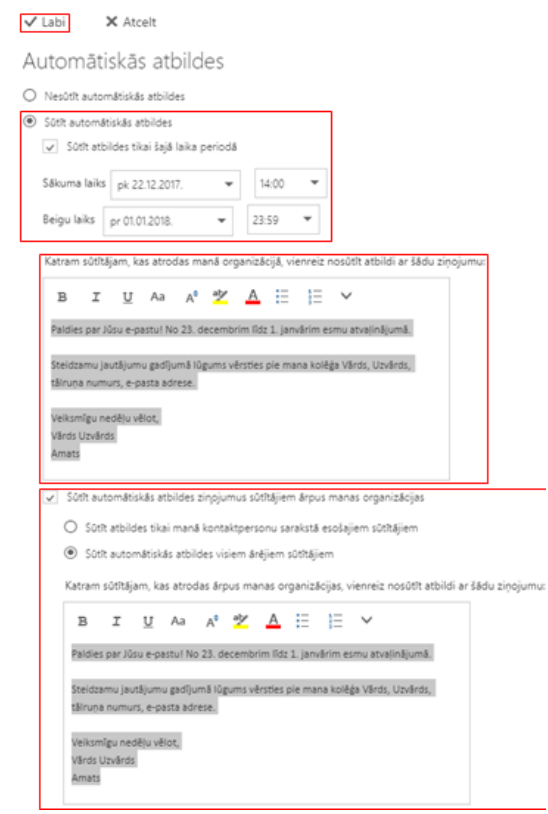

8. Atzīmējiet "Sūtīt automātiskās atbildes ziņojumus sūtītājiem ārpus manas organizācijas"

9. Atzīmējiet "Sūtīt automātiskās atbildes visiem ārējiem sūtītājiem"

10. Sadaļā "Katram sūtītājam, kas atrodas ārpus manas organizācijas, vienreiz nosūtīt atbildi ar šādu ziņojumu:" ievadiet nepieciešamo automātiskā teksta paziņojumu, ko saņems visi, kam nav e-pasta adrese @[rsu.lv](http://rsu.lv).

11. Kad nepieciešamā informācija norādīta, spiediet "Labi" loga augšējā daļā

[Instrukcija\\_epasta-automatiskas-atbildes-iestatisana.pdf](https://wiki.rsu.lv/download/attachments/45516612/Instrukcija_epasta-automatiskas-atbildes-iestatisana.pdf?version=1&modificationDate=1606728382647&api=v2)

#### E-pasta automātiskās atbildes teksti paraugam.

RSU Komunikācijas departaments piedāvā sekojošos tekstus automātiskajām atbildēm (kopējot piedāvātās atbildes, atcerieties nomainīt pasvītroto informāciju):

### latviešu valodā

Sveiki!

Paldies par Jūsu e-pastu! No 23. decembrim līdz 1. janvārim esmu atvaļinājumā.

Steidzamu jautājumu gadījumā lūgums vērsties pie mana kolēģa Vārds, Uzvārds, tālruņa numurs, e-pasta adrese.

Veiksmīgu nedēļu vēlot,

Vārds Uzvārds Amats

### angļu valodā

Hello!

Thank you for your email! I'm on vacation from December 23 until January 1.

If the matter is urgent please contact my colleague Name, Last Name, phone number, e-mail.

Wishing you a successful week,

Name Last Name Title